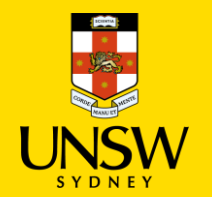

# **Manage Organisation, Cost Centre,** and User Profile in Jaggaer

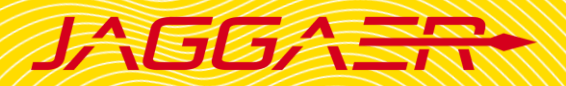

## **Contents**

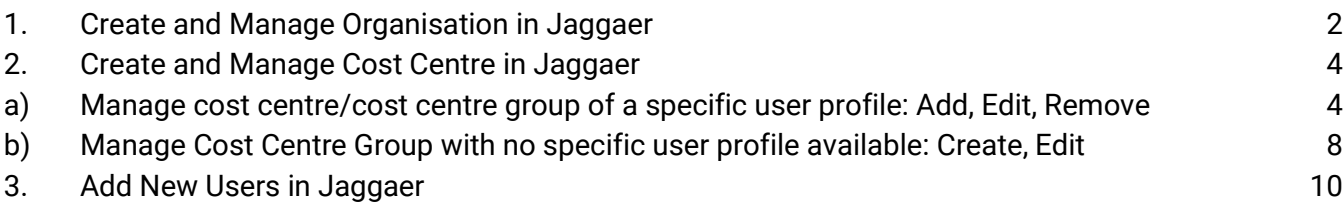

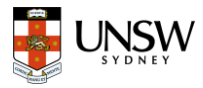

## <span id="page-1-0"></span>1. Create and Manage Organisation in Jaggaer

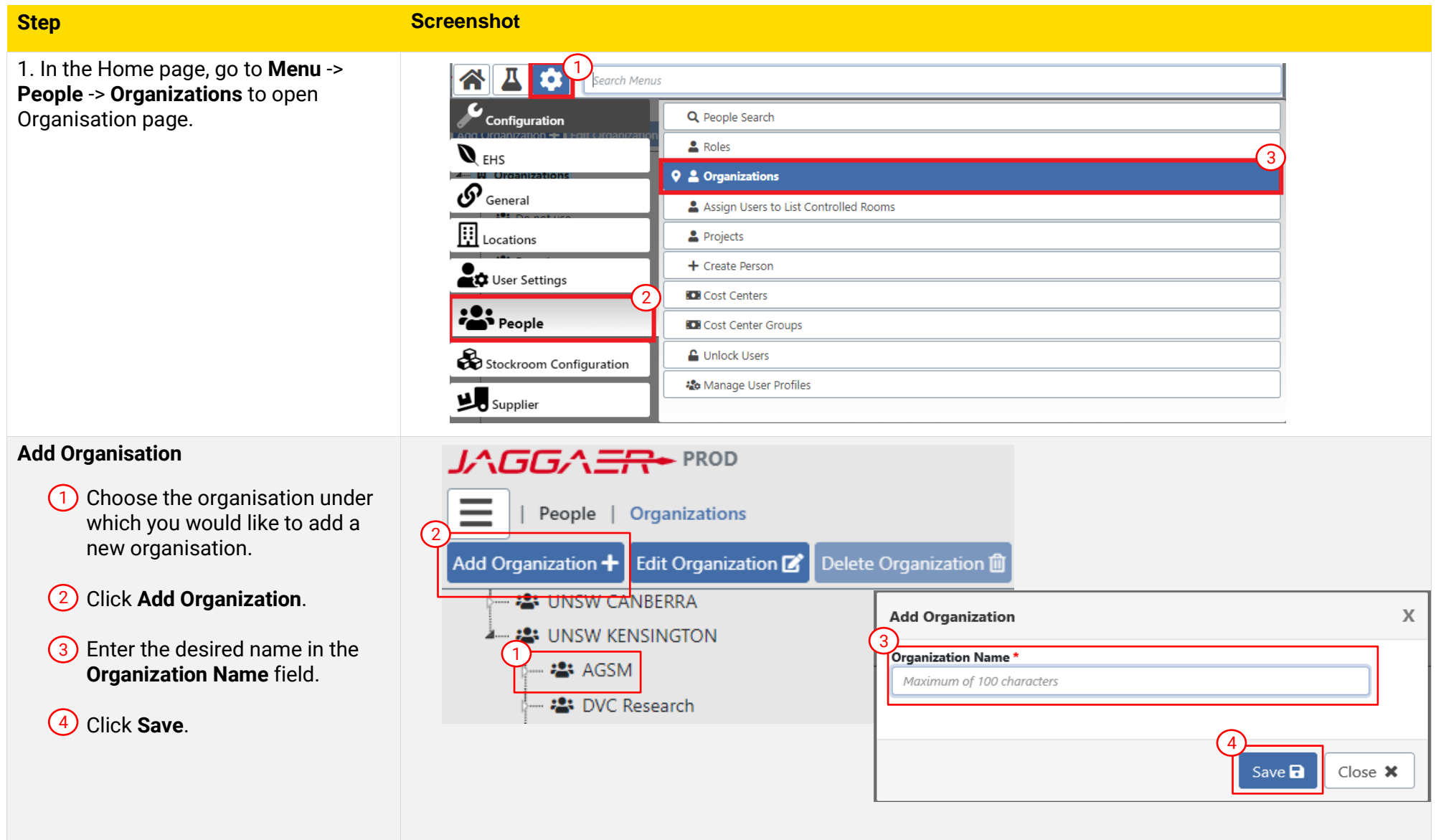

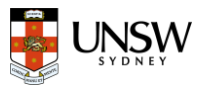

### **Edit Organisation**

- <sup>1</sup> Select the organisation that you would like to edit
- 2. Click **Edit Organization** 1 2
- 3) Rename the Organization Name or make it Inactive -> click **Save**

#### **Note:**

- You cannot delete any organisations.
- You can inactivate an organisation, but please note that if a high-level organisation is **Inactive**, all sub-level organisations will be **Inactive**.
- Make sure that all **Active** users within an organization are reassigned before inactivating the organization.

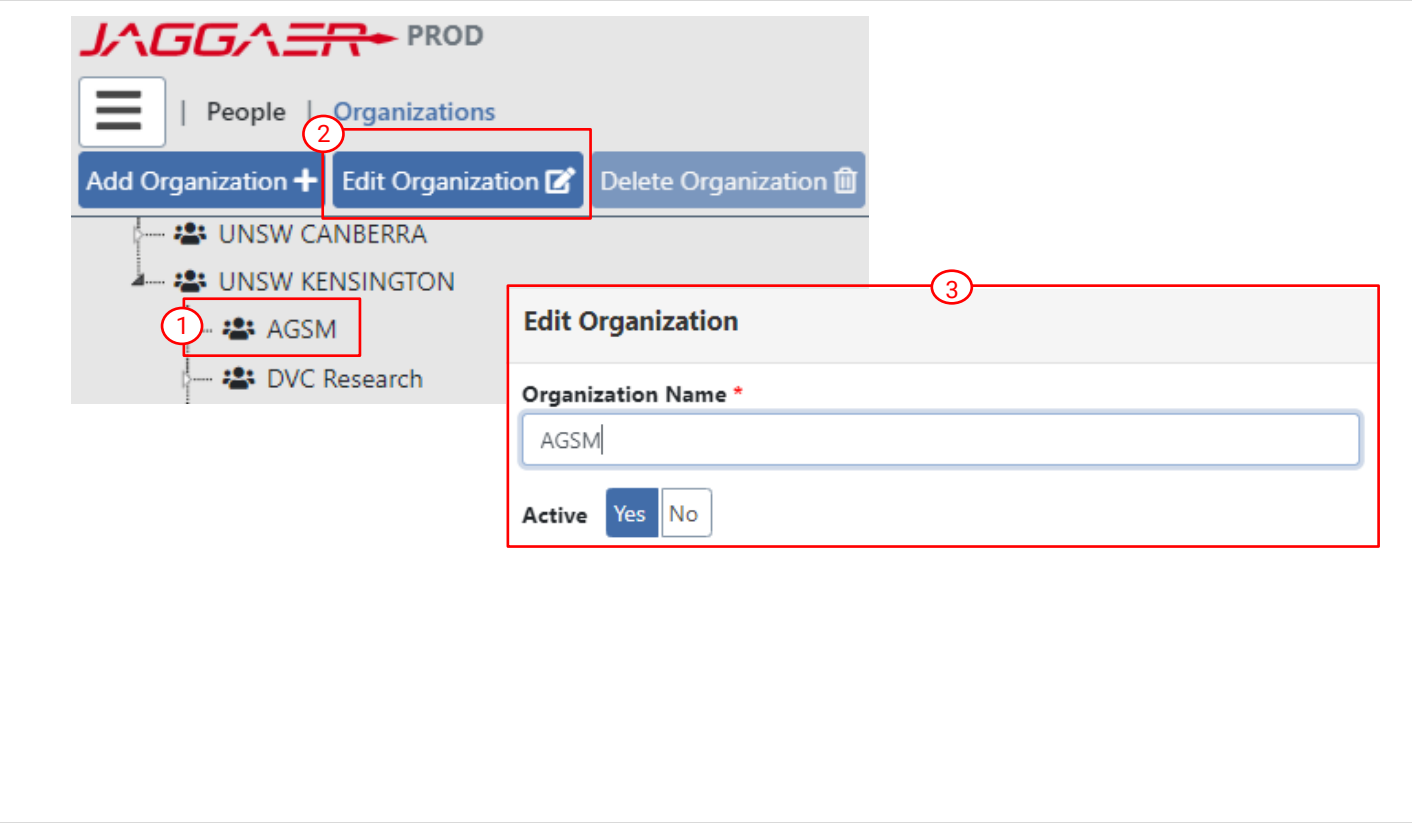

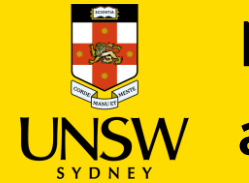

# **Manage Organisation, Cost Centre,** and User Profile in Jaggaer

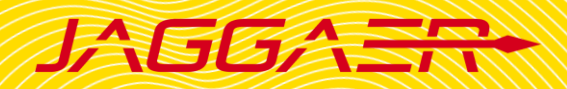

### <span id="page-3-0"></span>2. Create and Manage Cost Centre in Jaggaer

#### **Definition:**

- **Cost Centre** refers to the account from which orders are charged.
- **Cost Centre Group** is a group of accounts managed by the same organisation. Users who have permission to approve for a Cost Centre Group can approve for **all** orders associated with any of the cost centres within it.

### **Note:**

**Search existing user profiles**

- You will need to know the **Cost Centre Group** that the new cost centre belongs to.
- **Cost Centre** must be in the correct format of **DepartmentID-FundID-ProjectID** (no whitespace in between) and be active in Finance system (NSF).

### <span id="page-3-1"></span>a) Manage cost centre/cost centre group of a specific user profile: Add, Edit, Remove

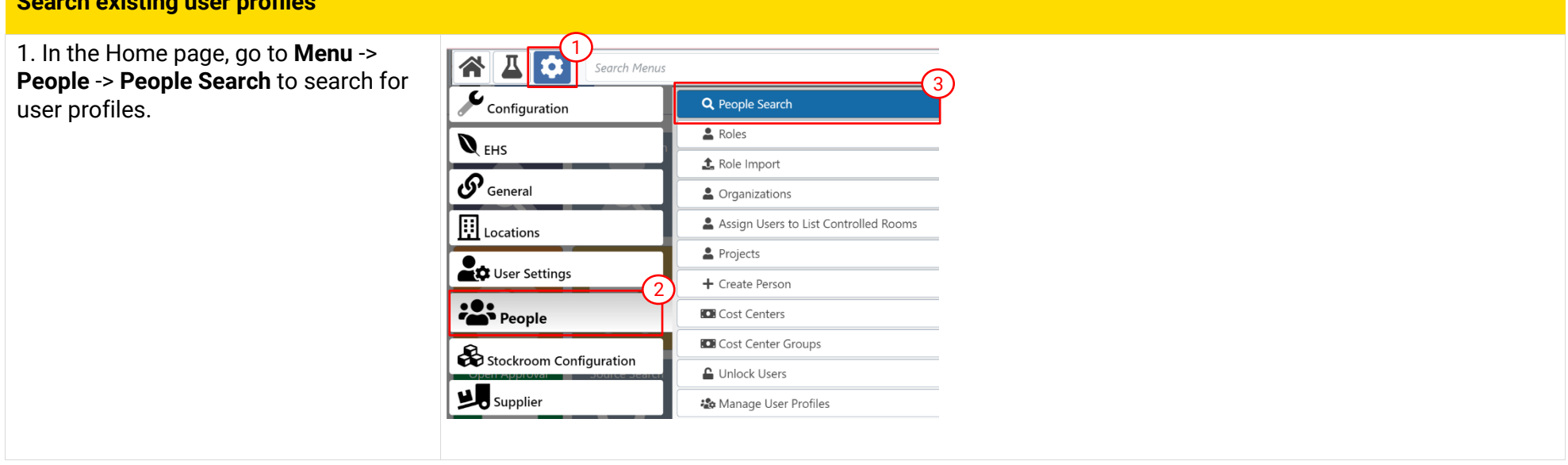

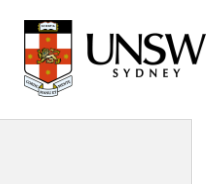

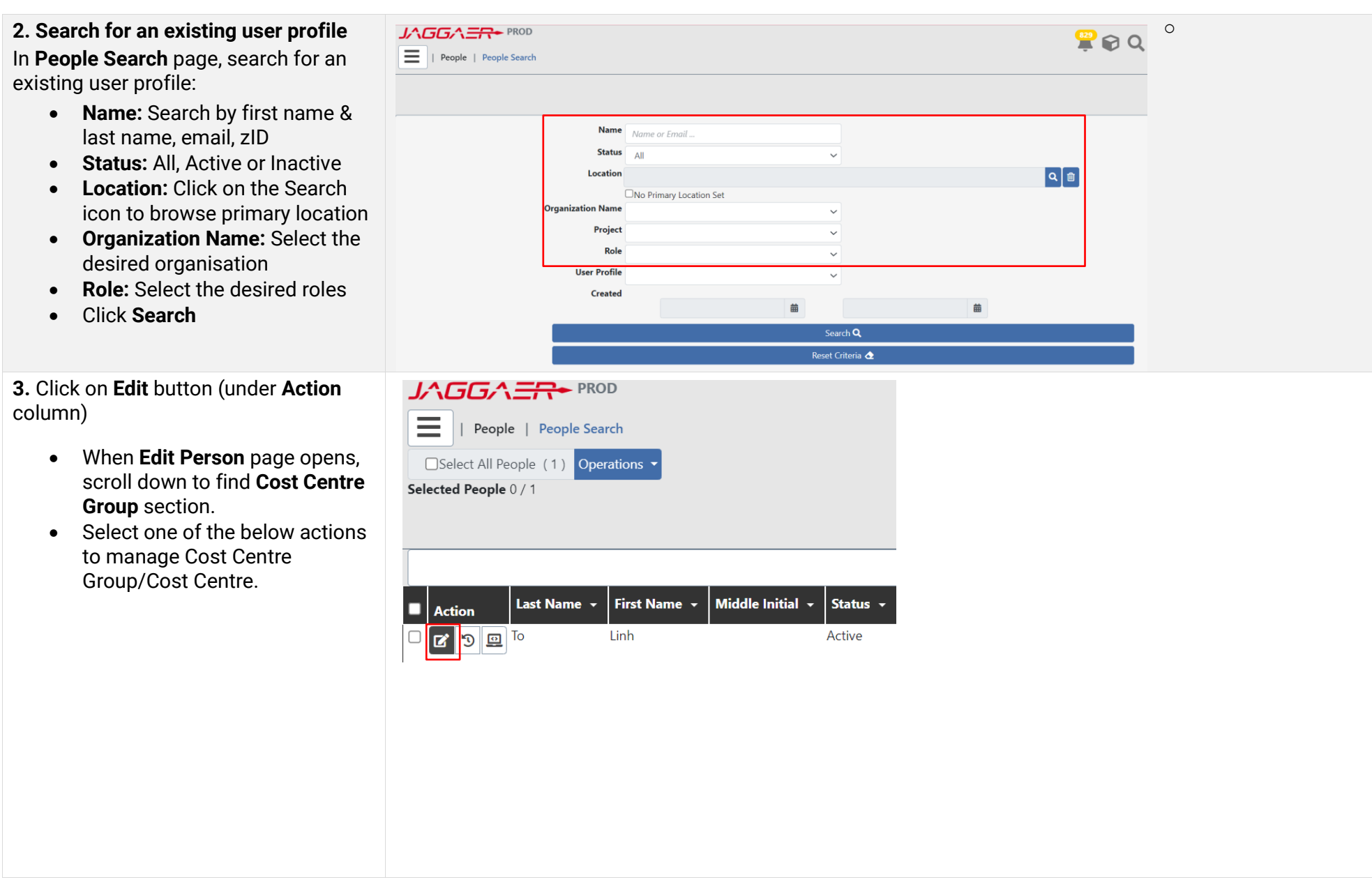

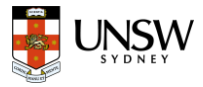

### **Manage cost centre groups of an existing user profile**

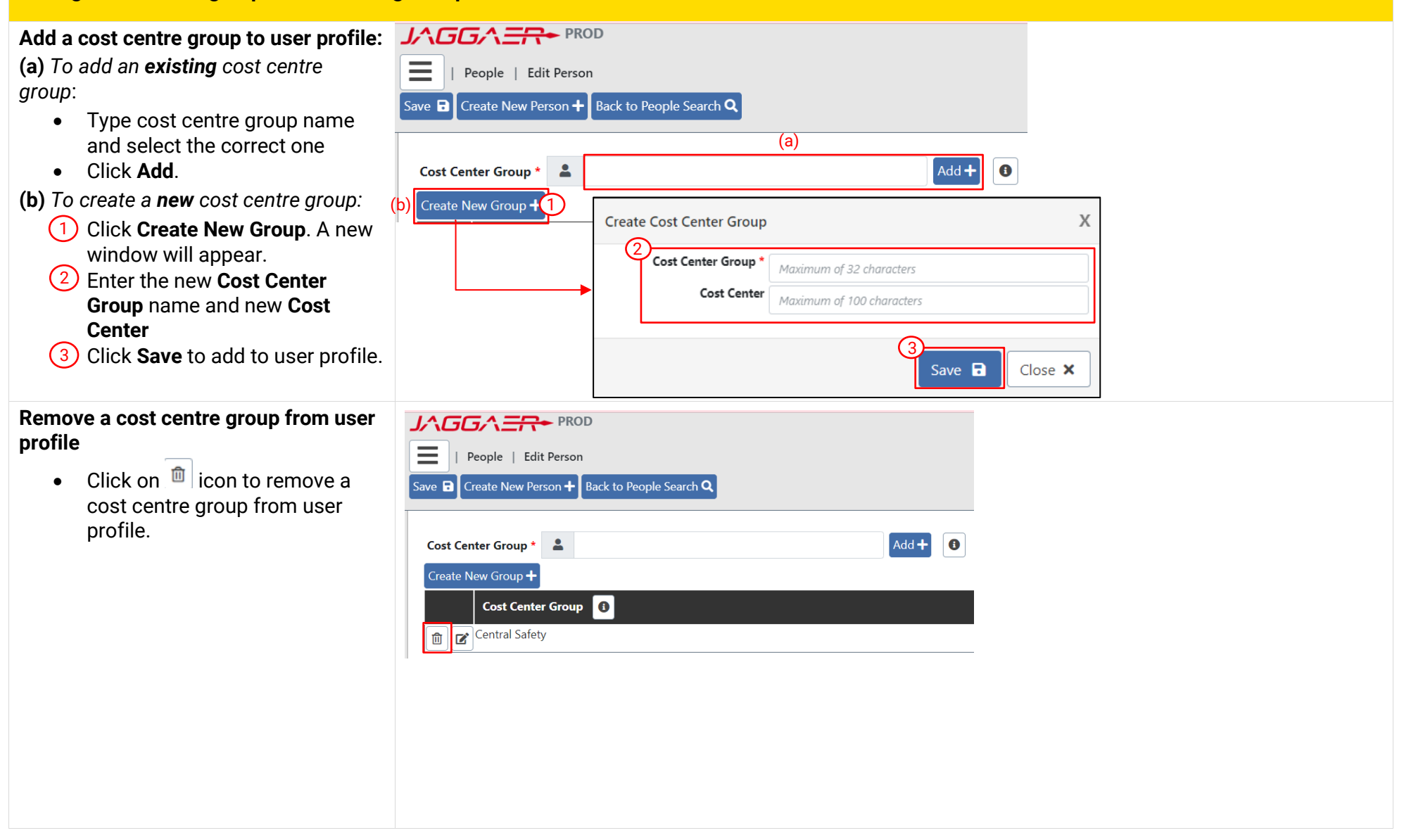

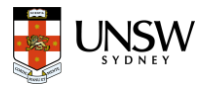

**Manage cost centre of an existing user profile**

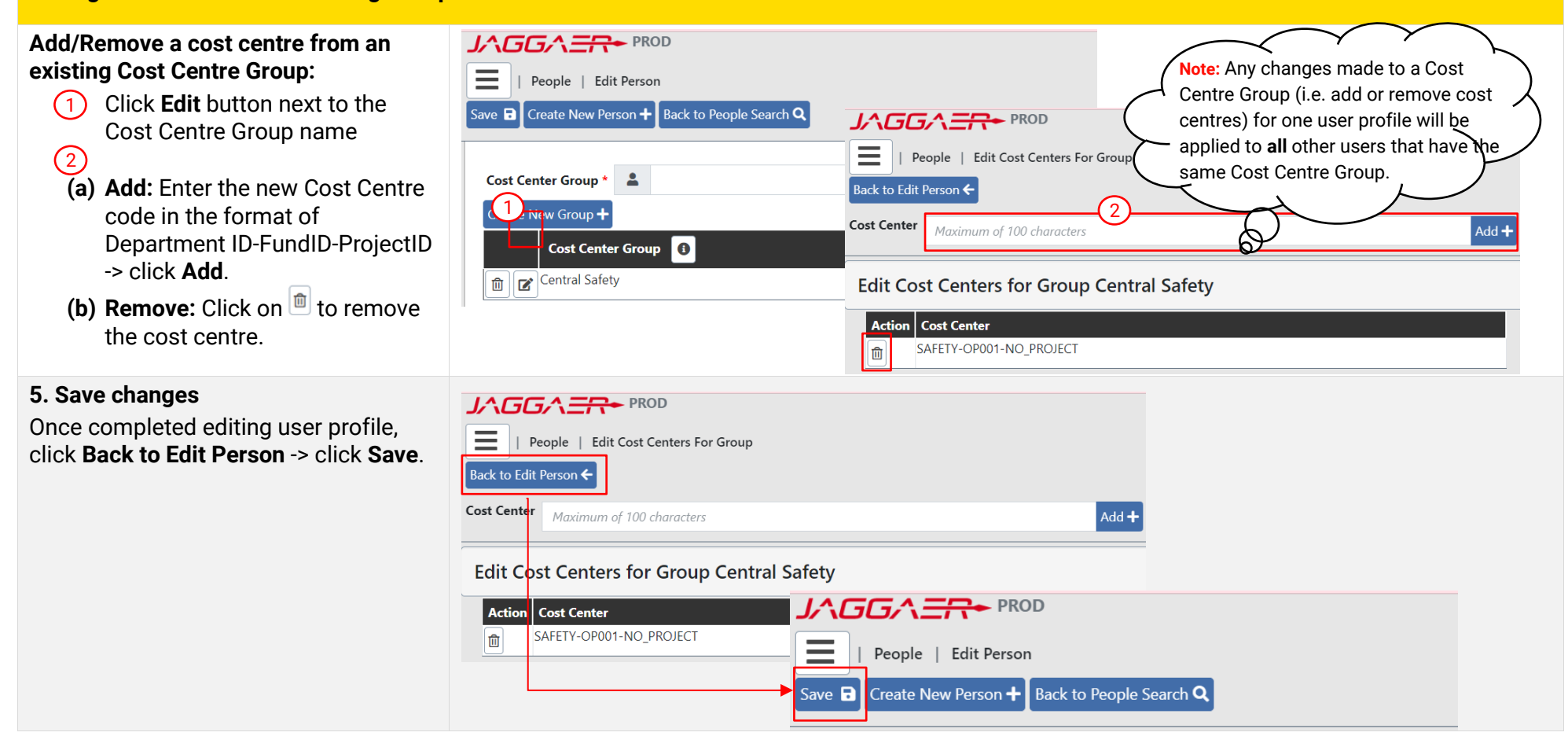

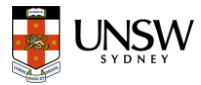

### <span id="page-7-0"></span>b) Manage Cost Centre Group with no specific user profile available: Create, Edit

#### **Create or Edit Cost Centre Group** 1 谷口 1. In the Home page, go to **Menu** -> .<br>`earch Menu **People** -> **People Search** to search for  $\overline{\mathbf{C}}$  Configuration Q People Search user profiles.  $\triangle$  Roles  $Q_{EHS}$ t. Role Import  $\boldsymbol{\mathcal{P}}$  General  $\triangle$  Organizations  $\left| \vdots \right|$  Locations Assign Users to List Controlled Rooms Projects **O** User Settings  $+$  Create Person 2 **200** People **IDI** Cost Centers 3**C** Cost Center Groups Stockroom Configuration L Unlock Users Supplier Manage User Profiles Location Assign Users to Principal Investigator **Edit an existing cost centre group**  $\angle \triangle G \Box \Box \Box$ • Type the entire cost centre  $\equiv$ People | Cost Center Groups group name or use wild card search (\*). **Cost Center Group**  $chemena*$ Search Q The left table shows a list of cost Results: 87 Create New Cost Center Group + centre group. The right table shows cost centres of a selected group**. Action Cost Center Group** Action | Cost Centers for Group: CHEMENG-Alice Lee CEIC-RE399 CHEMENG-ADMIN • To **rename** a cost centre group,  $\frac{1}{\alpha} \frac{1}{\alpha} \frac{1}{\alpha} \frac{1}{\alpha}$ 価  $click$  $\bullet \boxed{c} \boxed{0}$ **CHEMENG-Alice Lee** CEIC-RE783-而 • To **delete a cost centre** in a CHEMENG-Andrew Chau CEIC-SPF02- $\frac{1}{2}$   $\frac{1}{2}$   $\frac{1}{2}$ ति group: Click icon CHEMENG-Andrew Lowe RES/LABS-OP001 ✿∝α 血 **Note:** Must not delete a cost centre group if multiple cost centres exist.

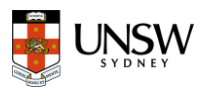

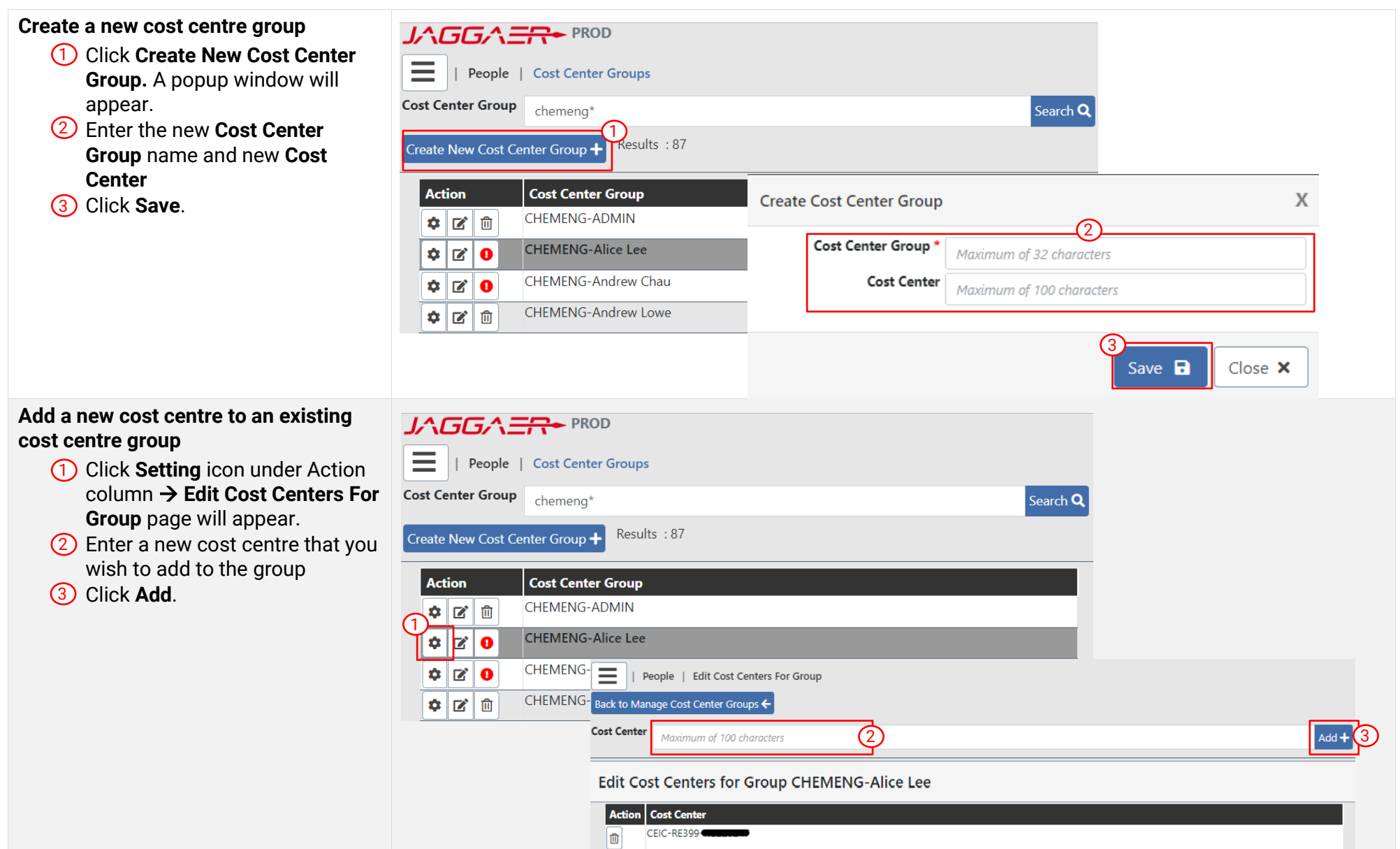

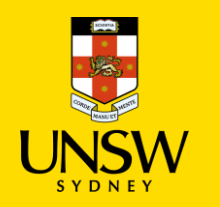

## **Manage Organisation, Cost Centre,** and User Profile in Jaggaer

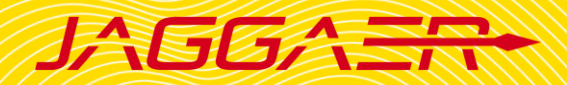

### <span id="page-9-0"></span>3. Add New Users in Jaggaer

**Prerequisite**: Details required to create a user profile in Jaggaer:

- First name, last name
- zID, email
- Supervisor: To decide which sub-location they belong to.
- Location: Receiving location for users' orders (e.g. BABS>E26>LG>LG021)
- Organization Name: Must be assigned to the lowest level of the organisation chart (e.g. Faculty of Medicine>CCIA>CCIA-ETMO)
- Cost Centre Group: Group that includes the Cost Centre that orders are charged from.
- Role: Please refer to [Jaggaer Roles and Permissions](https://www.unsw.edu.au/content/dam/pdfs/unsw-adobe-websites/planning-assurance/safety/jaggaer-cim/1-Jaggaer-Roles-and-Permissions.pdf) quide for detailed information on each system role.

### **Create New Users**

1. In the Home page, go to **Menu** -> **People** -> **Create Person** to create a new user profile.

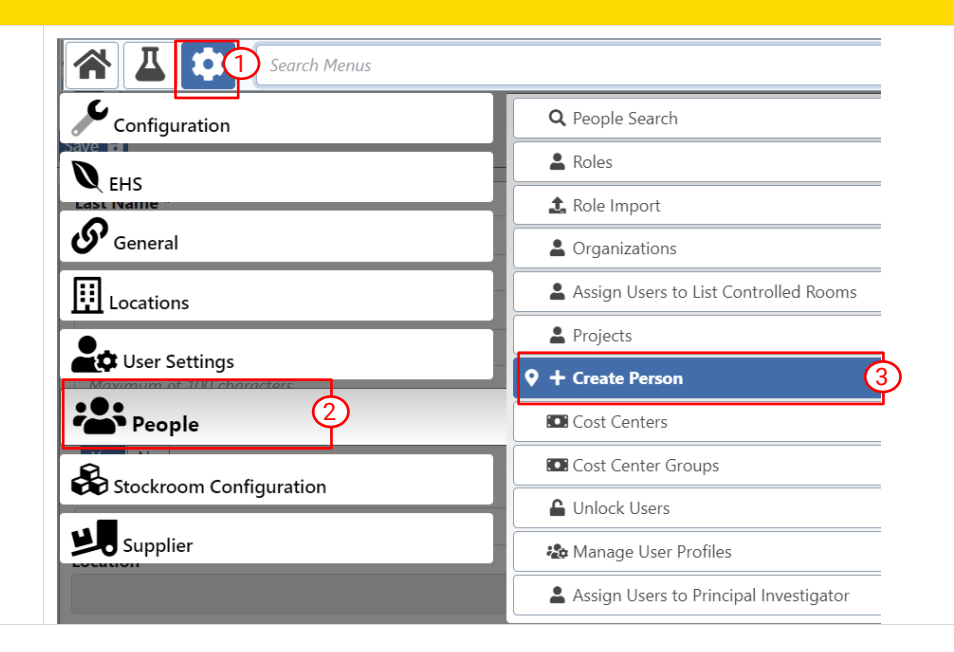

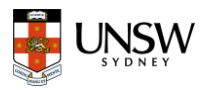

#### **2. Create Person**

- Fill in all compulsory fields **\*** 1
- **Last Name**
- **First Name**
- **Email**
- **User ID:** zID (with the 'z')
- **Primary Organisation**
- **Location:** Click on **Search** icon to search for receiving location.
- **Cost Center Group:** Type cost centre group name to search and select.
- **Role:** Click on the dropdown list to assign a role.
- Click **Save** to open **Edit Person** 2 page for further updates (e.g. add multiple cost centre groups,

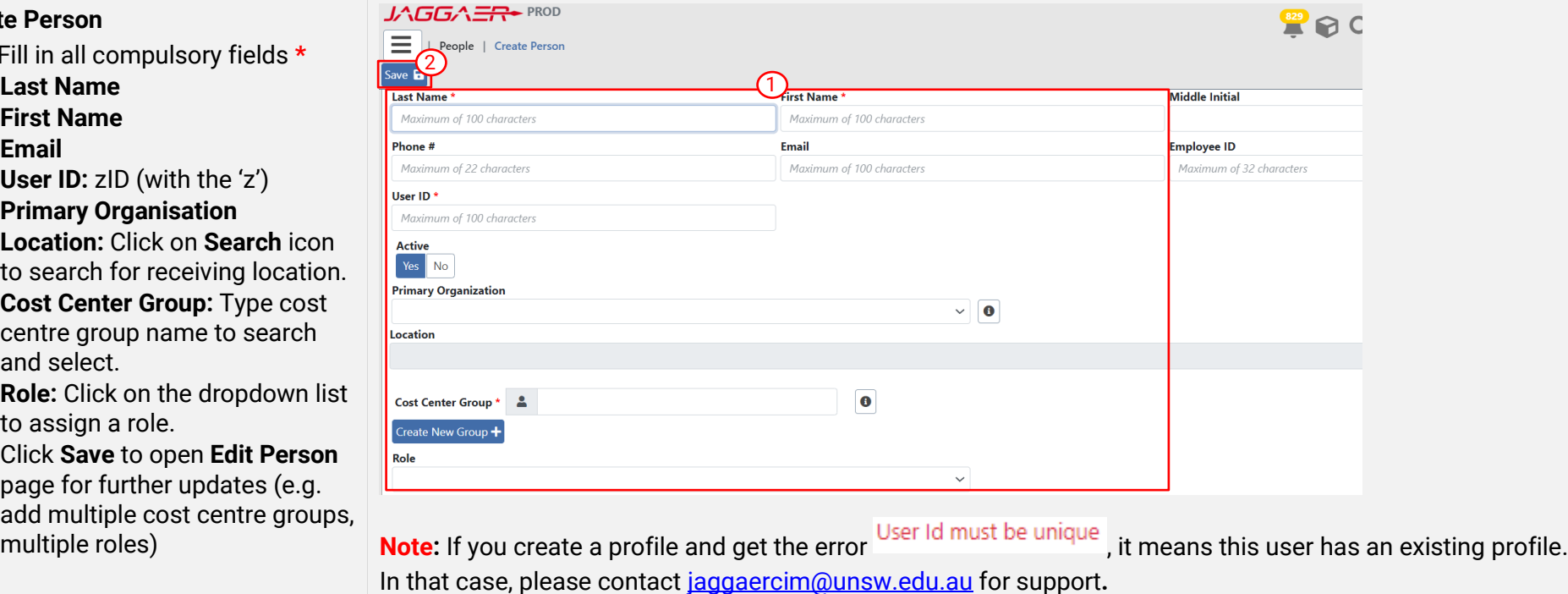

#### **Note:**

If the new user has Approver roles (i.e. Cost Centre Approver, EHS User):

- Find **Organizations for which the user can approve** section
- Search for the organisation from the dropdown list
- Click **Add** to add into **Approval Organisations** list**.**

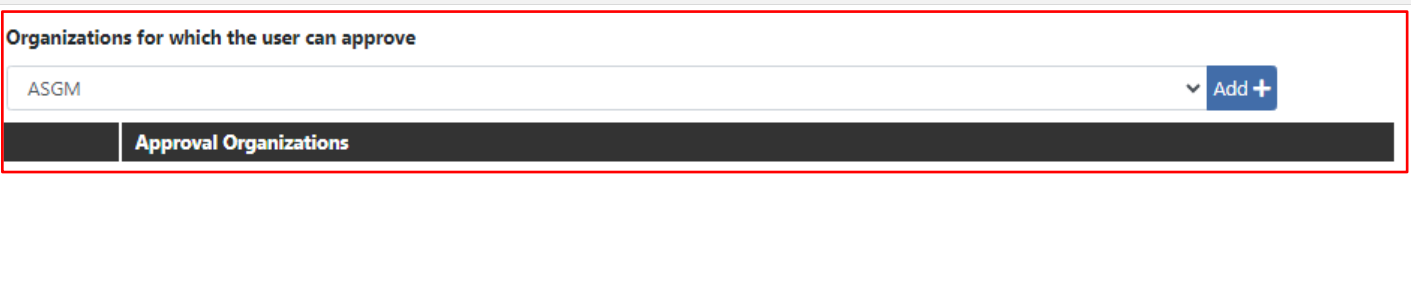